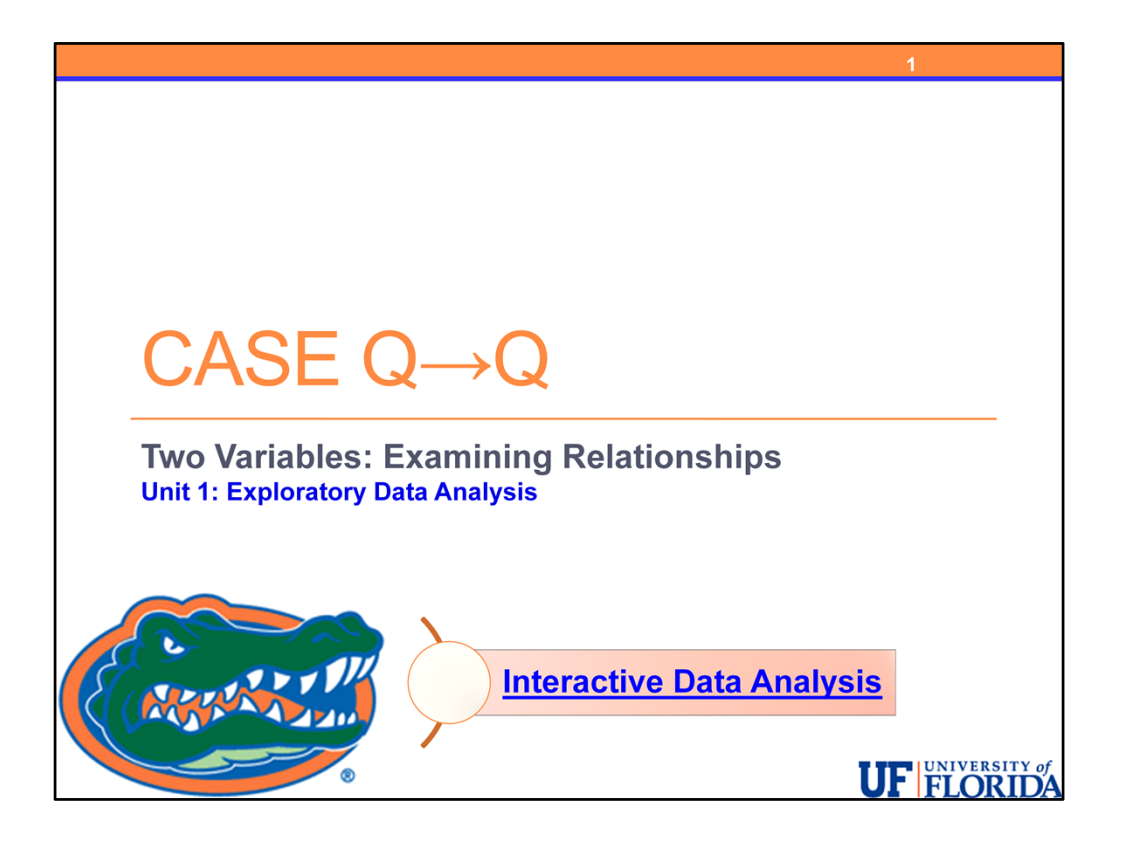

Now we look at the last case in examining relationships, two quantitative variables, Case Q‐ Q and there are a number of new ideas to discuss for this topic.

Let's take a sneak preview using this interactive data analysis applet for two quantitative variables.

{weblink: http://bolt.mph.ufl.edu/2012/12/24/interactive‐applet‐case‐q‐q/ }

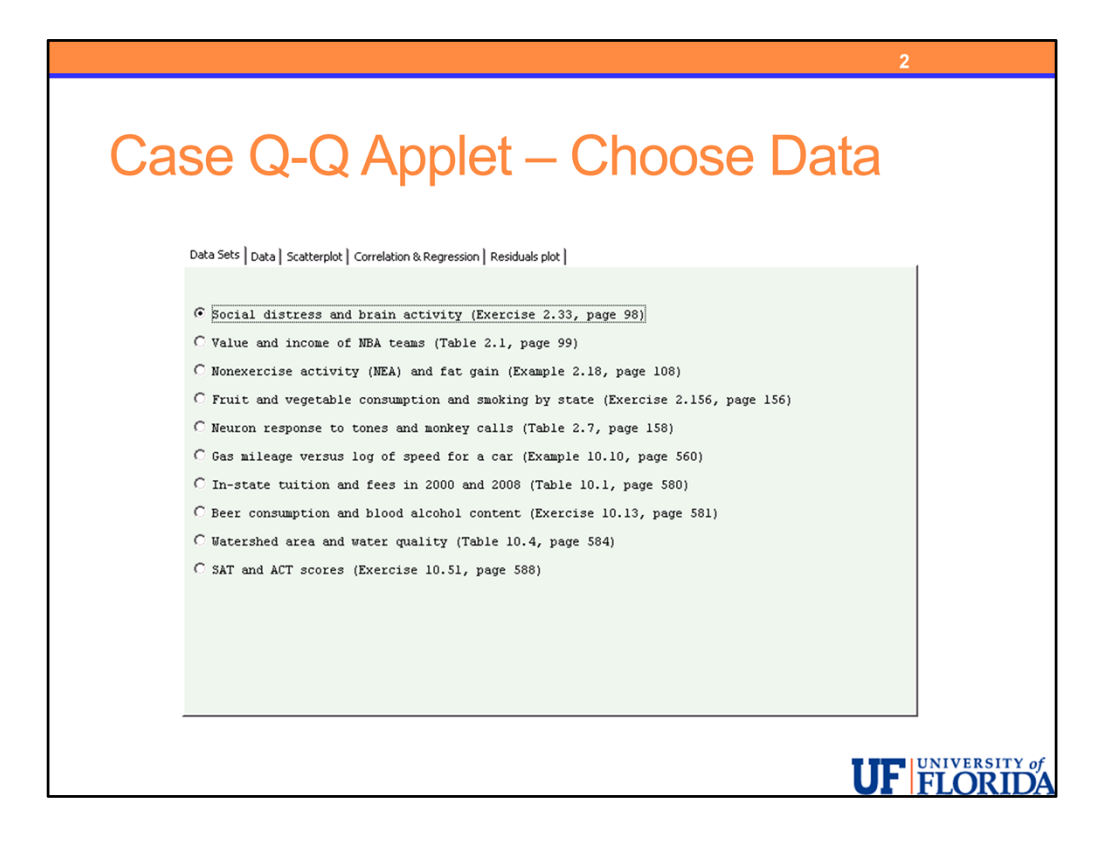

We will use the first dataset on social distress and brain activity. You can view the data using the data tab.

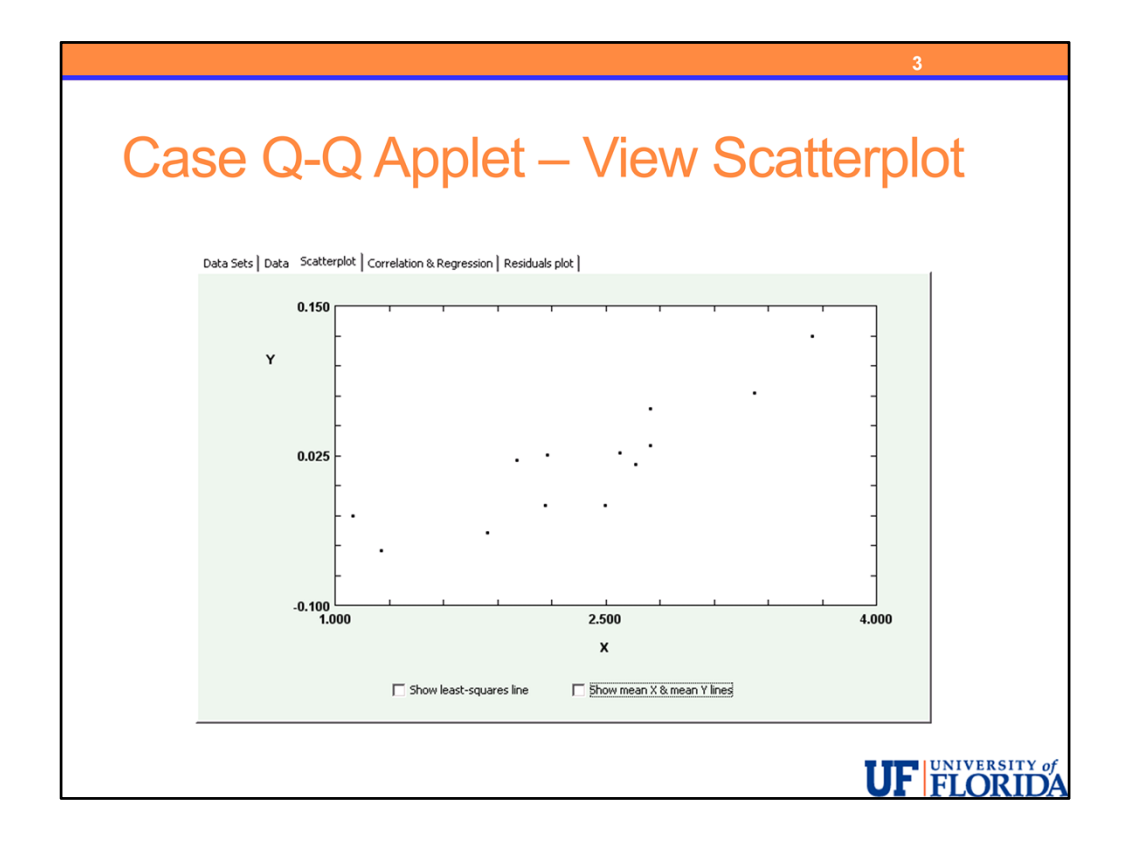

We'll skip straight to the scatterplot. For two quantitative variables, our graphical displays and numerical measures are very reminiscent of algebra class. Do you remember Y = mX+b? If so, it might help!

Here in this scatterplot, we plot each observation in two‐dimensions by locating the intersection of the x and y coordinate locations for that observation.

We are looking for trends in the plot. In particular, in this course, we will be very happy if we see a linear trend ‐ such as the one in this plot ‐ as all of our methods will work well in the case of linear relationships.

When looking at scatterplots, we look at the overall pattern which will include the direction (positive for increasing trends, negative for decreasing trends), form (linear, curvilinear or non‐linear), and strength (how closely the data points fit the overall pattern).

We will also look for outliers.

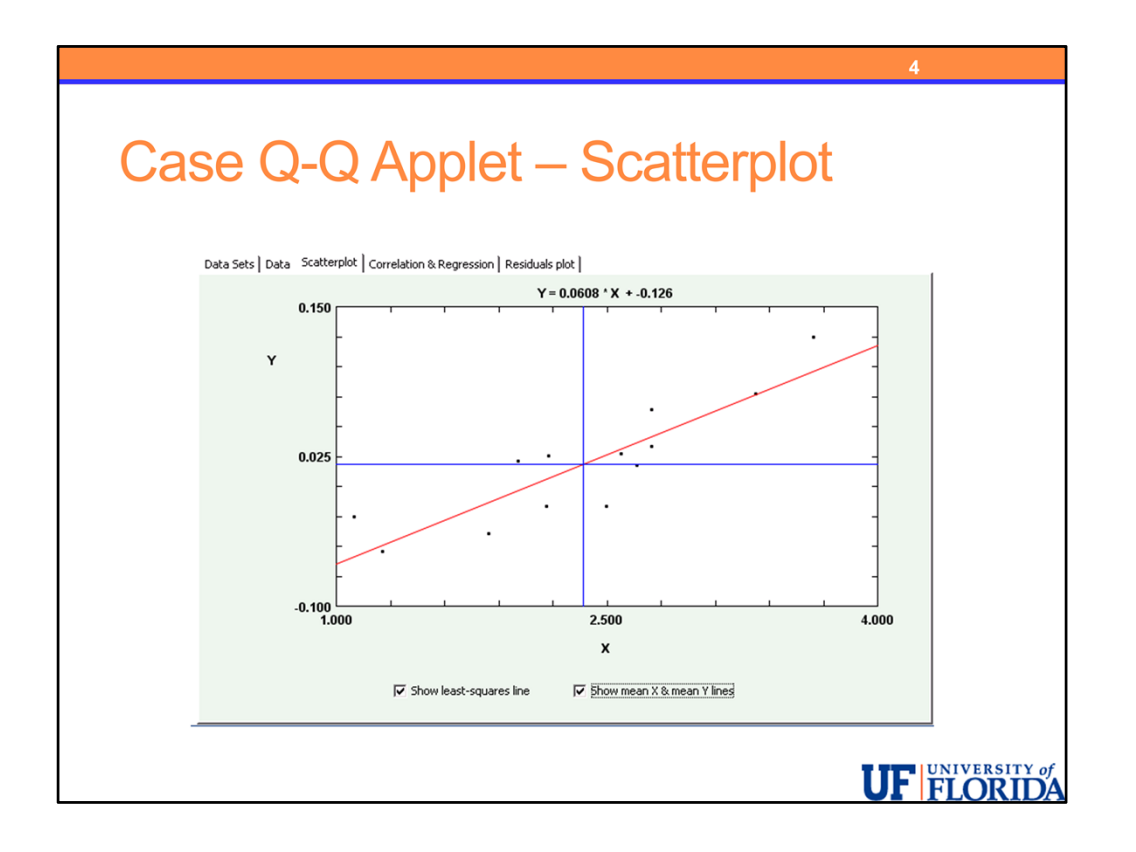

In the applet, we can add the linear regression equation and lines for the mean X and mean Y.

As we can see in the plot, for this dataset, as  $X =$  social distress increases,  $Y =$  brain activity also tends to increase.

This scatterplot shows a positive linear trend.

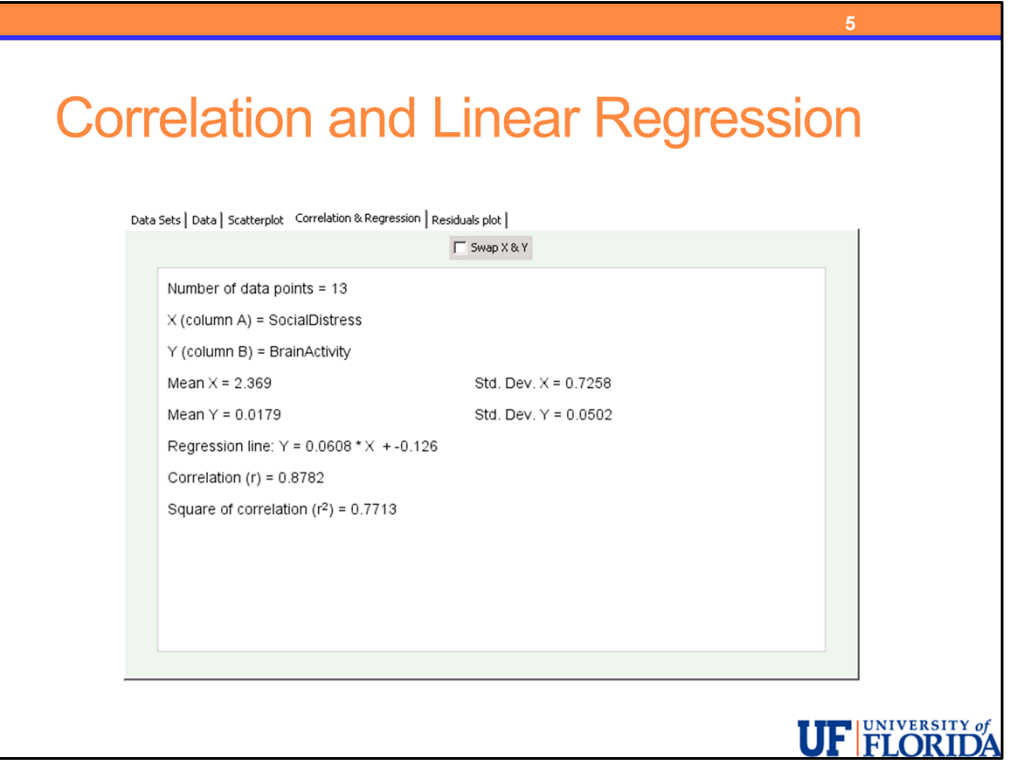

In the correlation and regression tab, we see some information including

- Which variables are defined to be X and Y you can swap these if you wish using the checkbox at the top
- The mean and standard deviation for both X and Y
- The number of data points
- The simple linear regression equation
- The correlation and it's square

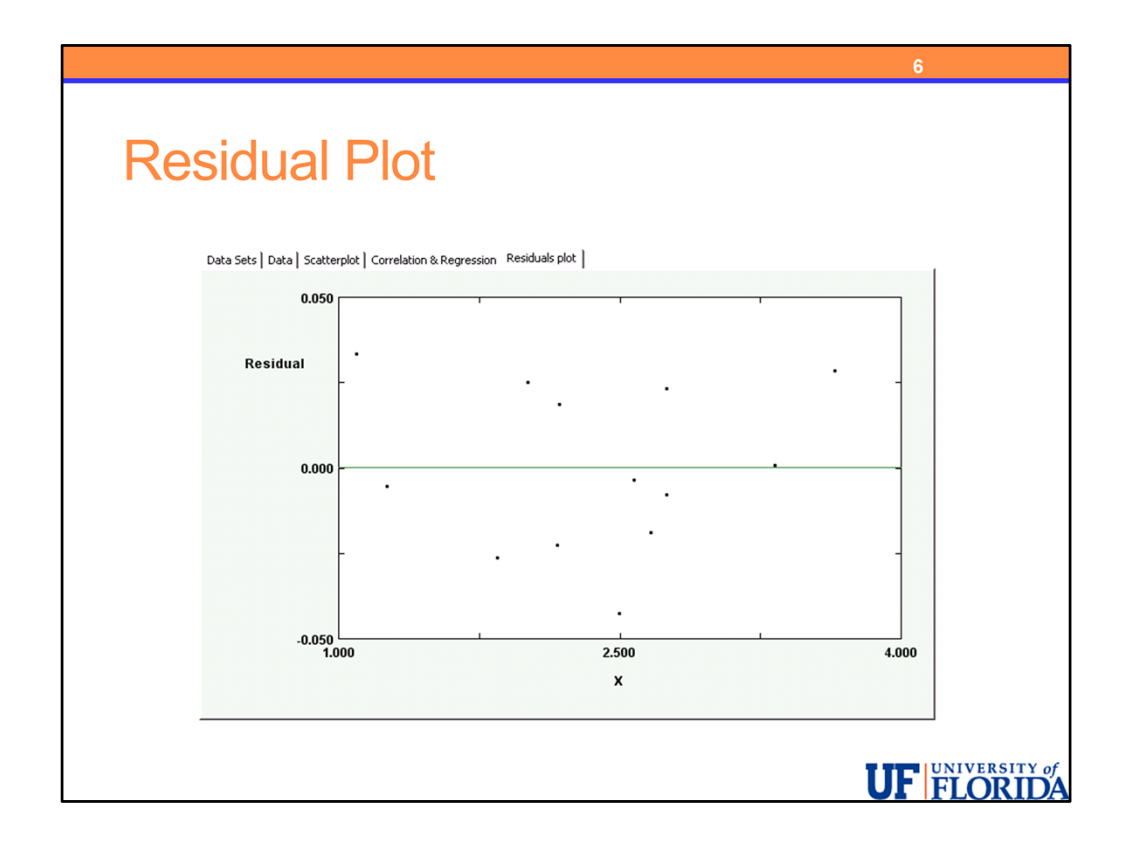

The final tab shows the residual plot, which is a plot showing how far each data point fell from the regression line. We will learn that we want to see a random scatter in this plot with no clear trend – this will indicate the best case scenario for a linear regression analysis.

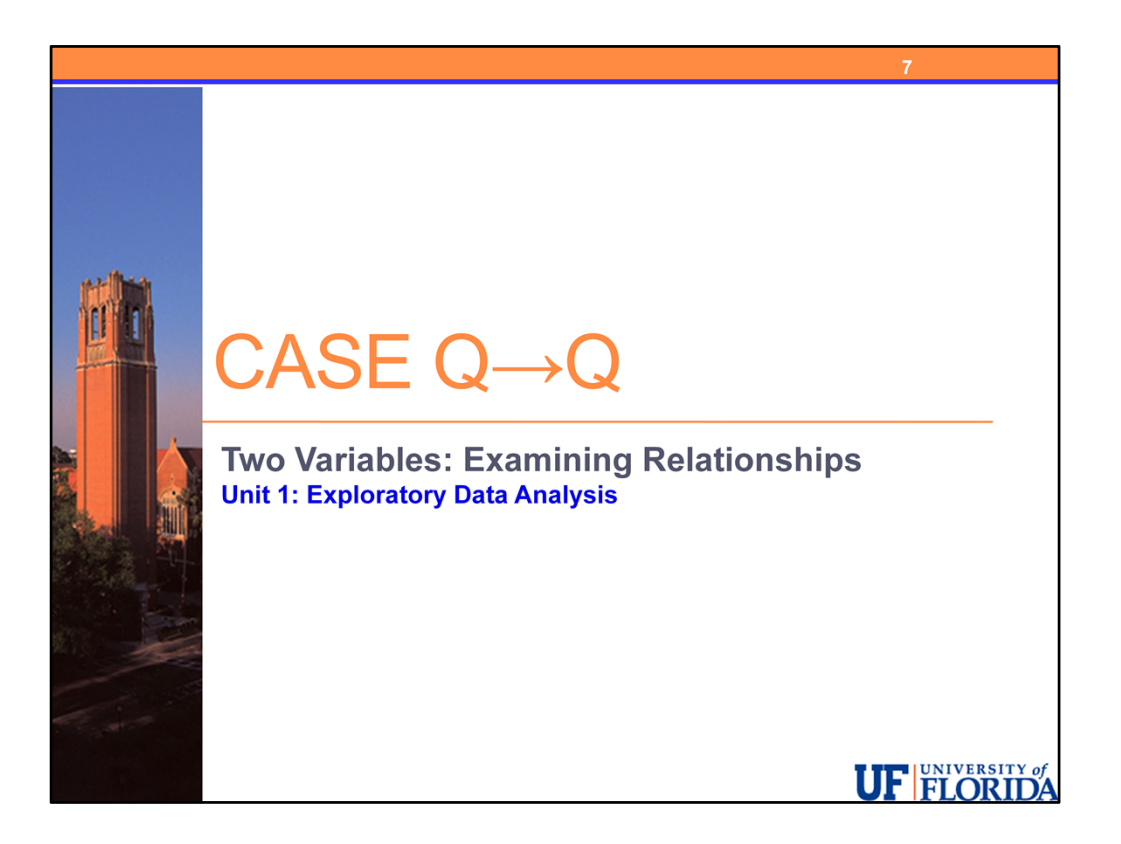

You can use this applet to help you understand and apply the concepts in the section on Case Q‐Q, examining the relationship between two quantitative variables.